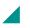

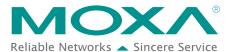

# **Moxa Remote Connect Suite Quick Start Guide**

Moxa Remote Connect Suite provides a remote connection from a computer through the MRC Server to the Ethernet ports on the MRC gateway. This makes it possible to use PC-based software applications to remotely interact with industrial equipment; just as if they are connected locally to the PC.

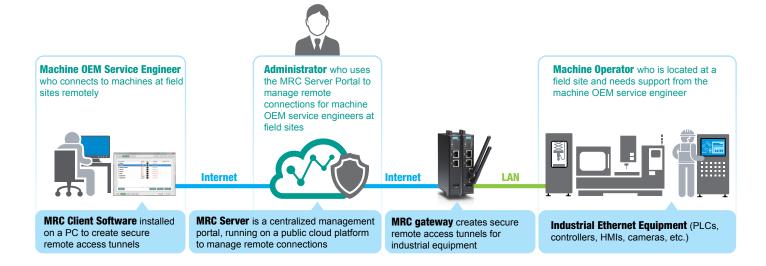

Step 2

## Connect to Industrial Equipment Remotely in 4 Steps

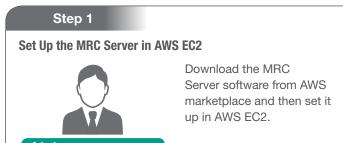

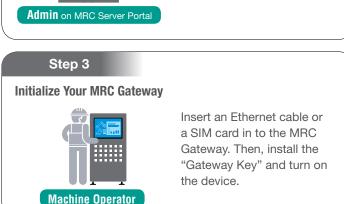

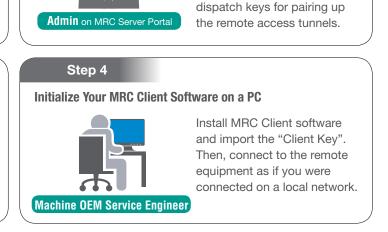

**Create Client and Gateway Authority and Download Key** 

Preconfigure the remote

connections for machine

OEM service engineers and

machines at field sites and

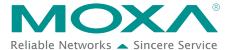

### Step 1. Set Up the MRC Server in AWS EC2

1. Enter the AWS marketplace: https://aws.amazon.com/marketplace

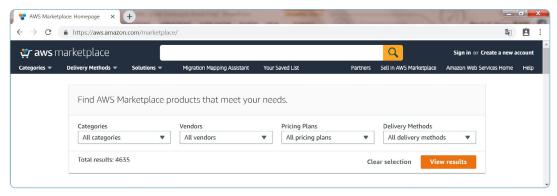

- 2. Search for "moxa remote connect" in the AWS marketplace.
- 3. Click "Moxa Remote Connect (Server)".
- 4. Click "Continue to Subscribe" to sign in to AWS or create a new AWS account and download Moxa Remote Connect (Server).

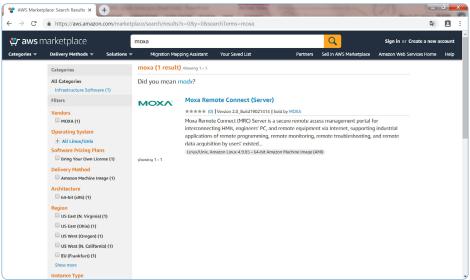

5. Open a browser and type in the MRC Server's IP address or domain name. Then, type in the server activation. For more information, please refer to page 2-2 on the MRC Server License manual.

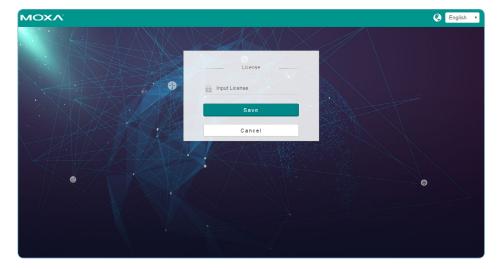

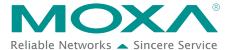

#### Step 2. Create Client and Gateway Authorities and Download Both Keys

1. Log in to the MRC server as System Administrator in order to create Domain Administrator and Group Administrator.

For more information, please refer to Chapters 5 and 6 of the MRC Server License manual.

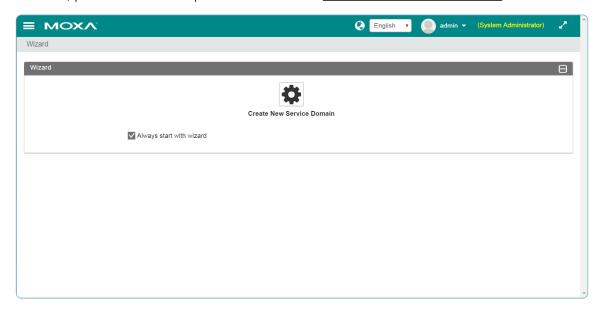

- 2. Log in to the MRC server as Group Administrator and follow the wizard to create an activation key for the MRC client software.
- 3. Log in to the MRC server as Group Administrator and follow the wizard to create an activation key for the MRC gateway.

For more information, please refer to pages 7-2 to 7-11 of the MRC Server License manual.

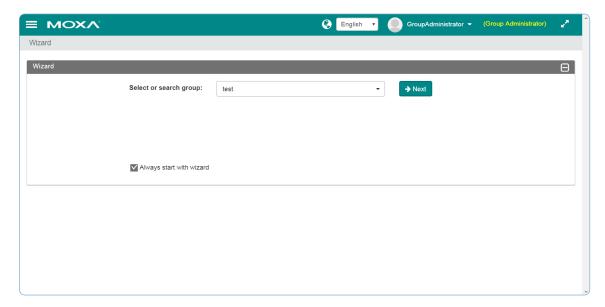

## Technical Note

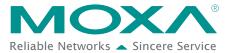

#### Step 3. Prepare Your MRC Gateway to Establish a Remote Access Tunnel

- 1. Insert a USB drive with the activation key into your MRC Gateway and turn it on.
- 2. Connect the WAN port to the Internet, and the LAN port to your remote equipment.
- 3. When all LEDs are on, the MRC Gateway is connected to the MRC server and is ready for remote access.

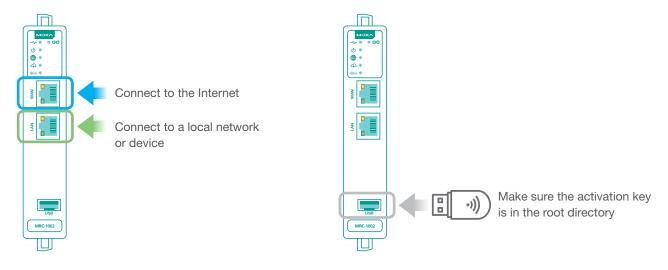

# Step 4. Initialize Your MRC Client Software on a PC to Establish a Remote Access Tunnel

- 1. <u>Download the MRC software</u> from Moxa's website and install it as an administrator on a windows-based PC.
- 2. Run the MRC Client software as an administrator on an engineer's laptop and make sure you can connect to the Internet.
- 3. Sign in with the activation key and choose the device you want to access remotely.

For more information, please refer to pages 3-1 to 4-4 on the Moxa Remote Connect Suite (Client SW) manual.

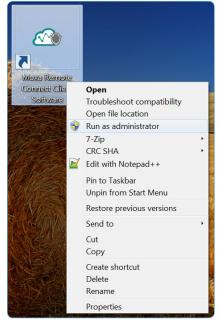

The MOXA logo is a registered trademark of Moxa Inc. All other logos appearing in this document are the intellectual property of the respective company, product, or organization associated with the logo.

 $<sup>\</sup>hfill \square$  2019 Moxa Inc. All rights reserved.